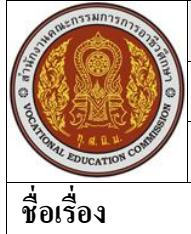

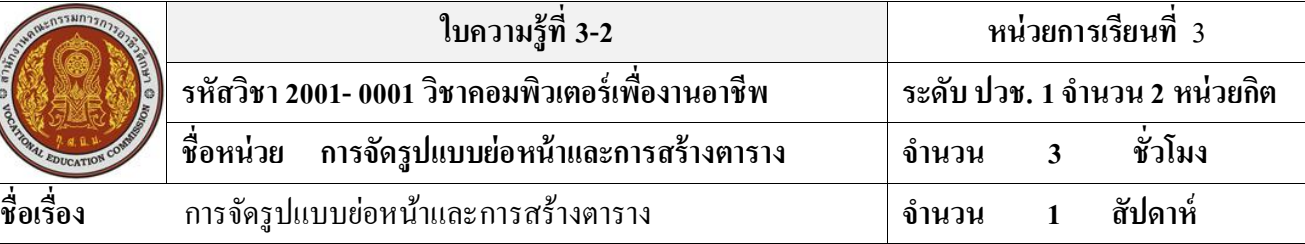

### **จุดประสงค์การเรียนรู้**

- 1. สามารถเลือกข้อความที่ต้องการได้
- 2. สามารถจัดรูปแบบย่อหน้าของเอกสารได้
- 3. สามารถจัดรูปแบบข้อความได้
- 4. สามารถจัดต าแหน่งข้อความได้
- 5. สามารถใส่สีพ้ืน และเสน้ขอบของเอกสารได้
- 6. สามารถสร้างตารางใน Microsoft Word 2007 ได้
- 7. บอกส่วนประกอบของตารางได้
- 8. สามารถสร้างตารางโดยใช้วิธีการต่างๆ ได้
- 9. สามารถจัดรูปแบบตารางด้วยสไตล์ส าเร็จรูป
- 10. สามารถจัดเรียงข้อมูลในตารางได้
- 11. สามารถคำนวณตัวเลขในตารางได้
- 12. สามารถปรับแต่งคุณสมบัติของตารางได้

## **เนื้อหาสาระ**

## **จัดรูปแบบย่อหน้า**

ปกติเมื่อสร้างเอกสารขึ้นมาใหม่ โปรแกรมจะตั้งค่าเริ่มต้นของการจัดย่อหน้าที่ขอบกระดาษแต่ละ ี ด้านให้ ซึ่งขอบเขตนั้นจะมาจากการตั้งค่าขอบกระดาษ (Margins) ที่เราได้กำหนดไปแล้ว ดังนั้นข้อความที่ ป้อนเข้าไปในแต่ละย่อหน้าจะเริ่มที่ตำแหน่งกั้นหน้าและจบที่กั้นหลังเสมอ สังเกตจากไม้บรรทัดด้านบน ของจอ (ถา้ไม่แสดงให้เรียกข้ึนมาโดยที่แท็บ View (มุมมอง) แล้วคลิก Ruler หรือคลิกที่ ปุ่ มซ่อน/แสดงไม้ บรรทัด)

# **การเปลี่ยนต าแหน่งกั้นหน้า/กั้นหลังด้วยเมาส์**

1. คลิกเมาส์ในย่อหน้าที่ต้องการตั้งกั้นหน้า หรือจะคลิกเลือกหลายๆย่อหน้าก็ได้

2. คลิกลาก คือ ก็จะเป็นการเลื่อนทั้งย่อหน้าบรรทัดแรก (First Line Indent) และกั้นซ้าย (Left Indent) ไป พร้อมๆกัน

3. คลิกลาก 企 ของตำแหน่งกั้นหลังไปวางในตำแหน่งที่ต้องการ

## **ตั้งกั้นหน้า/กั้นหลังบนแท็บ Page Layout**

การตั้งกั้นหน้า/กั้นหลังทำได้อีกวิธีหนึ่งคือ กำหนดค่าตัวเลขลงไปในช่อง Indent (การเยื้อง) บน แท็บ Page Layout (เค้าโครงหน้ากระดาษ) ในกลุ่ม Paragraph (ย่อหน้า) ดงัน้ี เลื่อนกน้ัหนา้/กน้ัหลงัแบบรวดเร็ว

การต้งักน้ัหนา้แบบรวดเร็วน้ันทา ไดง้่ายๆดว้ยปุ่มคา สงั่ ในกลุ่ม Paragraph บนแท็บ Home ดงัน้ี

- **Increase Indent (เพิ่มการเยื้อง) ตั้งกั้นหน้าซ้ายเข้ามาทีละ 0.5 นิ้ว** 

- <mark>- D</mark>ecrease Indent (ลดการเยื้อง) ถอยกั้นหน้าด้านซ้าย (ยกเลิก) ออกทีละ 0.5 นิ้ว

## **การตั้งต าแหน่ง Tab**

ี แท็บ (Tab) คือตำแหน่งที่เคอร์เซอร์ จะย้ายไปอยู่ทันทีที่กดคีย์ Tab มักใช้เพื่อจัดข้อความที่มีหลายๆ ี คอลลัมน์ ในตำแหน่งที่ตรงกันพอดีโดยไม่ต้องเคาะวรรค ซึ่งปกติ Word จะตั้งแท็บที่ทุกๆครึ่งนิ้ว หรือ 0.5 นิ้วหรือ 1.27 cm (ตามคำหน่วยวัด ไม้บรรทัด) แต่เราสามารถกำหนดตำแหน่งของแท็บใหม่ได้ ขณะเดียวกัน ้ก็เลือกได้ว่าจะให้ข้อความที่ตำแหน่งแท็บนั้นอยู่ชิดเสมอกับด้านใด

## **รูปแบบของแท็บ**

Left tab (แท็บซ้าย)แท็บชิดซ้าย Right tab (แท็บขวา) แท็บชิดขวา

Center tab (แท็บกึ่งกลาง)

Bar tab (แท็บแถบ) แท็บบาร์ (ขีด) แสดงขีดตั้ง (I) ณ ตำแหน่งแท็บ

Decimal tab (แท็บทศนิยม) เมื่อใส่จุดตัวเลขของทศนิยมจะอยู่ด้านหลังจุดแท็บ

## **เปลี่ยนต าแหน่งหรือยกเลิกแท็บที่ตั้งไว้**

การยกเลิกแท็บจะเลือกได้ 3 แบบ คือ

- Clear (ถ้าง) ให้ยกเลิกตำแหน่งแท็บที่คลิกเลือกในขั้นที่ 2 ตำแหน่งเดียว

- Clear All (ถ้างทั้งหมด) ให้ยกเลิกตำแหน่งแท็บทั้งหมด

- หรือคลิกลากสัญลักษณ์แท็บ ่อ บนไม้บรรทัด ให้พ้นบริเวณไม้บรรทัด แท็บก็จะถูกลบทิ้งไป **การจัดรูปแบบข้อความ**

ปกติโปรแกรมจะตั้งค่าเริ่มต้นในการจัดรูปแบบข้อความเอาไว้ให้แล้ว เช่น แบบอักษร, สี หรือ ึ ขนาดอักษร แต่คุณสามารถจัดข้อความให้แสดงผลในลักษณะต่างๆ ได้ตามต้องการ เพื่อให้เป็นระเบียบ อ่าน ้ง่าย และสร้างความน่าสนใจให้กับเอกสาร เช่น เนื้อหาบางจุดด้วยตัวหนา หรือขีดเส้นใต้ข้อความ เป็นต้น ซึ่งโปรแกรมได้เตรียมเครื่องมือจัดรูปแบบข้อความไว้ในแท็บ Home (หน้าแรก)และเครื่องมือขนาดเล็ก (Mini Toolbar)

#### **จัดรูปแบบด้วย Mini Toolbar**

Mini Toolbar (เครื่องมือขนาดเล็ก) เป็นแถบเครื่องมือเลก็ๆที่เกบ็คา สงั่ การจดัรูปแบบเบ้ืองตน้ เอาไว้ เมื่อเราคลิกลากเมาส์เลือกข้อความ Mini Toolbarกจ็ะค่อยๆ แสดงข้ึนมาแบบจางๆ เมื่อเลื่อนเมาส์เขา้ไปใกล้ เครื่องมือกจ็ะชดัข้ึน เมื่อใชค้า สงั่ แลว้เลื่อนเมาส์ออกไปเครื่องมือกจ็ะจางลงและหายไป

### **จัดรูปแบบข้อความด้วยไดอะล็อกบ็อกซ์ Font**

การจัดรูปแบบขอ้ความนอกจากจะใชเ้ครื่องมือต่างๆที่แสดงอยู่ในกลุ่มคา สงั่ Font และ Mini Toolbar แล้ว สามารถใช้ไดอะล็อกบ็อกซ์ Font (แบบอักษร) กา หนดตวัเลือกอื่นได้เหมือนเวอร์ชั่นที่ผ่านๆ มา โดยคลิกที่ป่ม ในกล่มคำสั่ง Font เพื่อเปิด ใดอะล็อกบ็อกซ์ Font

#### **ใส่เลขล าดับและบุลเล็ต**

้ข้อความที่เป็นลักษณะแบบรายการหรือเป็นหัวข้อหลายๆหัวข้อ อาจจัดให้น่าสนใจและเน้นรายการ ให้ดูแตกต่างกันด้วยตัวเลขแบบลำดับ หรือใส่สัญลักษณ์แบบบุลเล็ต ก็จะทำให้ข้อความนั้นอ่านง่ายสบายตา และแยกรายการให้เด่นชัดขึ้นได้ ซึ่งจะเลือกได้ 2 แบบคือ เลขลำดับ (Numbering) และสัญลักษณ์แสดง หัวข้อ (Bullets) ไว้หน้าข้อความ ซึ่ง Word มีกำสั่งสำหรับการใส่ลำดับนี้ให้อัตโนมัติ ด้วยกลุ่มกำสั่ง Paragraph บนแท็บ Home

### **จัดต าแหน่งข้อความ**

เป็นการกำหนดข้อความในย่อหน้าให้ชิดริมด้านใดด้านหนึ่งของหน้ากระดาษ ภายในขอบเขตของ ขอบเอกสาร (Margin)โดยเลือกให้ชิดซ้าย,ขวา, เสมอกนัท้งัสองดา้นเลย หรือจดัแบบกระจาย ซ่ึงปกติ เริ่มแรกนั่นจะชิดซา้ยเสมอแต่คุณสามารถจดัเป็นแบบอื่นได้

### **สีพื้นและเส้นขอบ**

การใส่พ้ืนและเสน้ขอบให้กบัข้อความหรือย่อหนา้น้นั จะช่วยให้แบ่งส่วนของหัวขอ้หรือเน้ือหาให้ เด่นชัดมากขึ้น อ่านง่าย และเป็นระเบียบ

### **จัดรูปแบบข้อความด้วยสไตล์ (Styles)**

Style (ลักษณะ) คือ การจัดรูปแบบเอกสารที่ต้องใช้งานบ่อยๆเอาไว้ เช่น รูปแบบอักษร, ย่อหน้า, แท็บ, สีพื้น, เลขลำดับ, บุลเล็ต และเส้นขอบ ด้วยการสร้างรูปแบบที่ต้องการและเก็บลงในชื่อสไตล์ หลังก ้จานั้นก็สามารถเรียกใช้งานซ้ำได้ตามต้องการ นอกจากนี้สไตล์ยังช่วยควบคุมการจัดรูปแบบให้ได้มาตรฐาน เช่น ขอ้ความหัวเรื่องท้งัเอกสารควรจะใชรู้ปแบบเดียวกนั และสามารถนา เอาสไตลป์ ระเภทหัวเรื่อง (Heading) มาใช้อ้างอิงสำหรับสร้างสารบัญได้ ในโปรแกรม Word 2007 ได้จัดเตรียมสไตล์ข้อความแบบ ต่างๆไวใ้นกลุ่มคา สงั่ Styles บนแท็บ Home เอาไว้ให้บางส่วน ซึ่งเรียกใช้งานได้เลย หรือจะสร้างชุดสไตล์ ์ ขึ้นมาใช้งานเองก*็*ได้

### **สร้างตารางด้วยปุ่ ม Table**

เมื่อเราคลิกปุ่ ม Table (ตาราง) บนแท็บ Insert (แทรก) ก็จะปรากฏช่องตารางให้เลือกว่าต้องการใช้ ้ แถวและคอลลัมน์จำนวนเท่าใด ในขณะที่เลื่อนเมาส์ไปบนช่องตารางนั้น บนหน้าเอกสารก็จะแสดงตัวอย่าง ตามจำนวนช่องที่เมาส์

ชื่อยู่ทันที เพราะใช้คุณสมบัติ Live Preview

## **สร้างตารางด้วยค าสั่ง Insert Table**

ึการสร้างตารางด้วยวิธีนี้ เราสามารถระบุใส่ตัวเลขจำนวนแถวและคอลลัมน์ได้เอง ตวัเลือกในการจดัให้พอดีตารางในข้ึนที่3 มีรายละเอียดดงัน้ี

-Fixed column width (ความกว้างคอลัมน์คงที่) ระบุความกว้างตายตัว

- AutoFit to contents (ปรับพอดีอตัโนมตัิกบัเน้ือหา) ปรับความกวา้งตารางให้พอดีกบัเน้ือหาในแต่ละ คอลัมน์อัตโนมัติ

- AutoFit to window (ปรับพอดีอัตโนมัติกับหน้าต่าง) ปรับความกว้างตารางให้พอดีกับหน้าต่างเอกสาร อัตโนมัติ

### **สร้างตารางส าเร็จรูปจาก Quick tables**

โปรแกรม Word 2007 ได้เตรียมตารางสำเร็จรูปเตรียมไว้ในแกลลอรี่ของตาราง โดยเลือกนำมาใช้ งานได้เลย ซึ่งจะมีการออกแบบและจัดรูปแบบเบื้องต้นไว้เรียบร้อยแล้ว โดยมีตารางลักษณะต่างๆให้ เลือกใช้เช่น ปฏิทิน, ตารางแบบหัวเรื่อง เป็นต้น สามารถนำมาประยุกต์ใช้กับข้อมูลของคุณได้ จะช่วย ประหยัดเวลาในการสร้างตารางไป

### **แท็บค าสั่ง Table Tools**

หลักจากที่ได้สร้างตารางแล้ว จะปรากฏแท็บพิเศษ (Contextual tabs) ข้ึนมาบน Ribbon คือแท็บ Table Tools (เครื่องมือตาราง) ใช้สำหรับจัดรูปแบบและโครงสร้างของตาราง ซึ่งประกอบด้วยแท็บคำสั่ง ย่อย 2 แท็บคือ เครื่องมือออกแบบ (Design) และตกแต่งตาราง (Layout)

### **กรอกข้อมูลในช่องตาราง**

การกรอกข้อมูลในตารางท าได้โดยการคลิกในเซลที่ต้องการก่อน แล้วพิมพ์ข้อความลงไปได้ หาก ต้องการไปกรอกในเซลถัดไปก็กดคีย์ Tab เพื่อเลื่อนเคอร์เซอร์ไปรอ หรือกดลูกศร 4 ทิศ ในแป็ นพิมพ์ แล้ว พิมพข์อ้ความในเซลน้นั ต่อไปเรื่อยๆ

### **จัดรูปแบบตารางด้วยสไตล์ส าเร็จรูป**

เราสามารถจัดรูปแบบตารางอย่างรวดเร็ว ประหยัดเวลา และยังได้รูปแบบตารางที่สวยงาม โดยใช้ ี คำสั่ง Table Styles ที่โปรแกรมได้เตรียมรูปแบบสไตล์สำเร็จรูปเอาไว้ให้แล้ว แต่ละชุดจะกำหนดสีที่ กลมกลืนกนั ท้งัสีพ้ืน สีเส้นขอบ และสีของขอ้ความภายในตารางดว้ย

#### **ค านวณค่าตัวเลขในตาราง**

ี ตัวเลขที่แสดงอยู่ในตารางของ Word 2007 นั้น สามารถนำมาคำนวณได้เหมือนกับการใส่สูตร คำนวณในโปรแกรม Excel แต่จะทำให้บางอย่าง เช่น นำมาบวก ลบ คูณ หาร หาผลรวม หรือใส่สูตรโดยใช้ ฟังกช์ั่นพ้ืนฐาน เช่น IF, AVERAGE, MAX, MIN ฯลฯ

#### **ปรับแต่งคุณสมบัติตาราง**

คุณสามารถปรับแต่งคุณสมบตัิของตารางเพิ่มเติมได้โดยคลิกที่ปุ่ม Properties (คุณสมบัติ) บนแท็บ Layout (เค้าโครง) ซึ่งจะมีแท็บให้ปรับแต่งตารางและองค์ประกอบของตารางได้ตามต้องการ

่ ในกรณีที่ตารางมีมากกว่า 1 หน้า หากต้องการให้แสดงแถวที่เป้นหัวรายการตารางที่อยู่แถวแรกซ้ำ ทุกๆหน้า บนแท็บ Row ในหัวข้อ Options ให้คลิกเลือกที่ [ติกถูก] Repeat as header row at the top each page หรือคลิกที่ปุ่ม Repeat Header Rows บนแท็บ Layout ได้ เมื่อตารางถูกแบ่งขึ้นหน้าใหม่ก็จะปรากฏ แถวหัวเรื่องให้ทุกหน้า